# SPC1030NC

# 在以下網址註冊您的產品並取得支援: www.philips.com/welcome

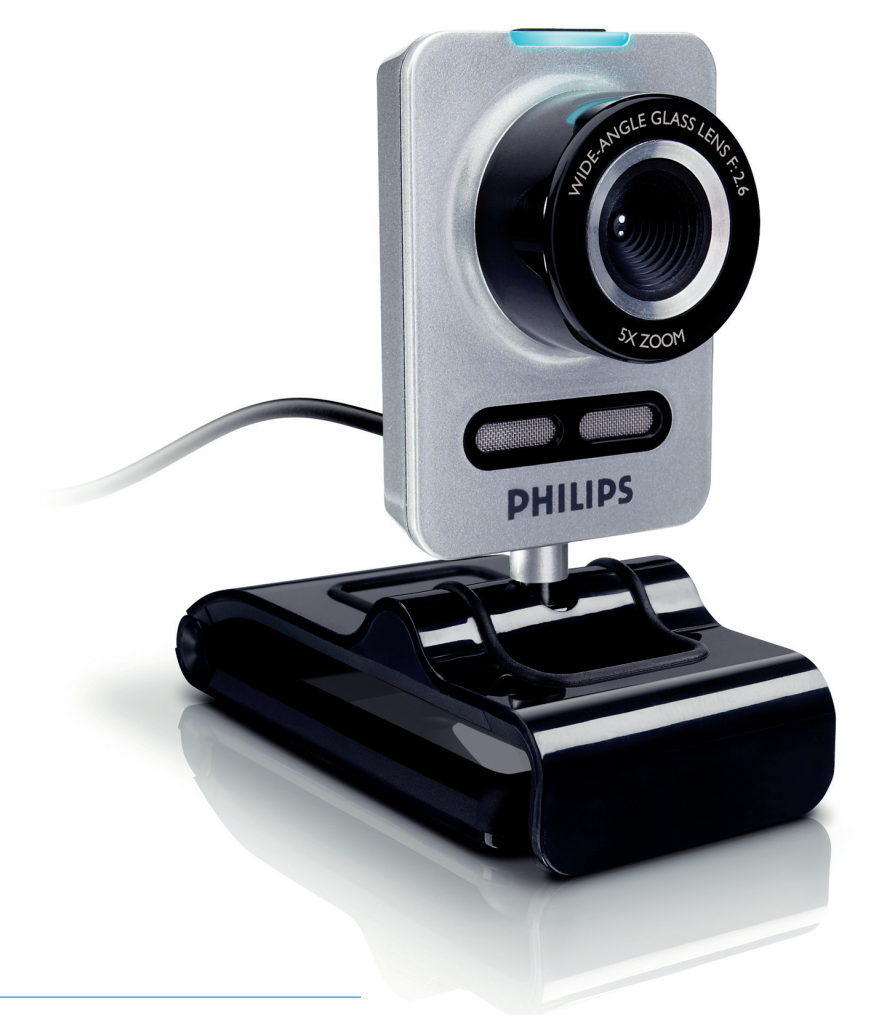

**PHILIPS** 

繁體中文 使用手冊

# 日録

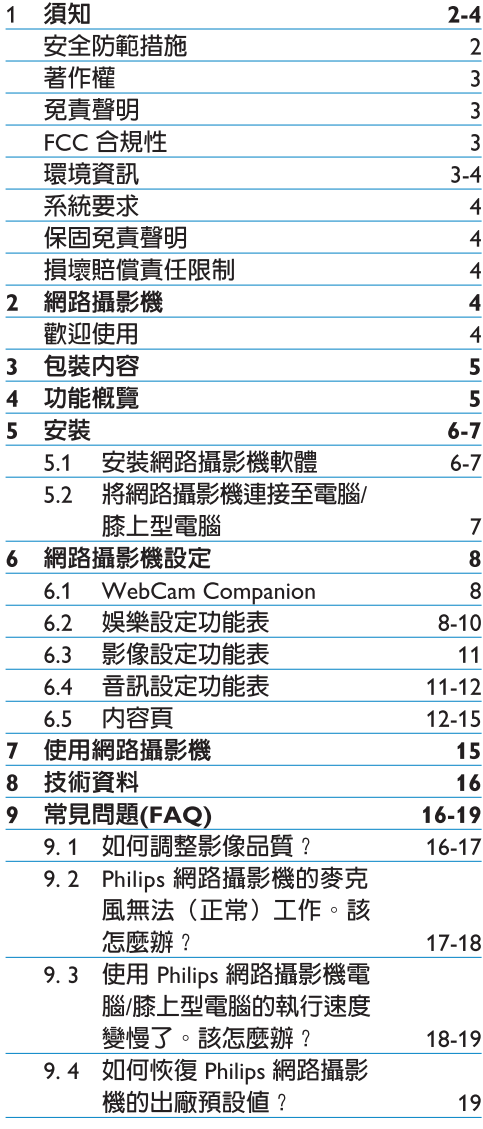

### 須知  $\mathbf 1$

請仔細閱讀以下說明,並妥善保管以備日後 參考。隨時準備好用於電腦的說明作為參考 可能會很有幫助。

### 安全防範措施

請嚴格遵循以下進則,以確保網路攝影機安 全工作,澼孕故障發生。

- 請勿在超出以下範圍的環境中使用網路攝 影機:溫度: 0°C 至 40°C, 相對濕度:  $45\% \sim 85\%$
- 請勿在以下環境中使用或存放網路攝影機: - 陽光直射之處;
	- 十分潮濕和多塵的環境中;
	- 仟何熱源附沂。
- 如果網路攝影機打濕,請儘快用軟布擦乾。
- 如果鏡頭變髒,請勿用手指擦拭。
- 使用軟布清潔網路攝影機的外部。
- •請勿使用含有酒精、甲基化酒精、氨水等 的清潔液。
- 請勿嘗試白行拆卸或維修網路攝影機。請 勿拆開網路攝影機。如果出現技術故障, 請將其退回至 Philips 零售商。
- 請勿在水中使用網路攝影機。
- 使網路攝影機遠離油、水蒸氣、水氣、濕 氣及灰塵。
- 請勿使網路攝影機的鏡頭對準陽光。

### 著作權

Copyright © 2008 by Philips Consumer Flectronics BV

保留所有權利。未經 Philips 的事先書面許 可,禁止以任何形式或使用任何方法(雷 子、機械、磁、光、化學、手工或其他)在 檢索系統中複製、傳送、轉錄、儲存出版物 的任何部分,或將其翻譯為任何語言或雷腦 語言。品牌和產品名稱為其各自公司的商標 或註冊商標。

### **免責聲明**

Philips 對本材料不做任何保證,包括但不限 於,滴銷性及特殊用涂的適用性之暗示保證。

Philips 對本文件中可能出現的任何錯誤不承擔 任何責任。Philips 不承諾對本文件中所包含的 資訊谁行更新或使其保持最新。

## FCC 合規性

本裝置符合 FCC 條例第 15 部分。 操作本裝置需要符合以下兩個條件:

- 1 本裝置不會浩成有害干擾,以及
- 2 本裝置心須接受仟何干擾,包括可能導致 意外操作的干擾。

### ●注意!

本設備已經過測試,符合 FCC 條例第 15 部 分關於 B 類數位裝置的限制。

此類限制專為住宅安裝條件下的有害干擾提 供合理保護。

本設備會產生、使用和發射射頻能量,如未 按照本說明進行安裝和使用,可能會對無線 電通訊造成有害干擾。

然而,我們不保證在特殊條件下安裝不會產 生干擾。

如果本設備確實會對無線電或電視接受產生有 害干擾 (可透過開關設備確定),建議使用者 採取以下一種或多種措施消除此類干擾:

- 新定向或重新定位接受天線。
- 增大本設備與接收器之間的距離。
- 將本設備連接至非接收器所在電路的插座。
- 諮詢經銷商或有經驗的無線電/電視技術人 員以獲取幫助。

任何未經授權的設備改裝行為均可能導致操 作設備的授權被撤銷。

### 環境資訊

棄置廢舊產品

本產品採用可回收和可再利用的高品質材料 和元件設計製造而成。

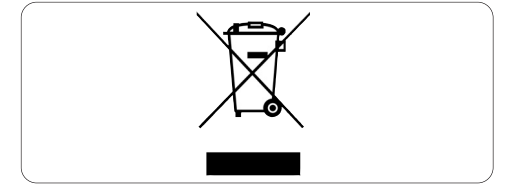

產品上粘貼的打叉的帶輪垃圾桶符號表示本 產品符合歐洲 2002/96/EC 號指令。

請暗解當地雷器和雷子產品的分類收集規定。

請遵守當地規定,不要將廢舊產品和普通生活 垃圾一同棄置。正確處理廢舊產品有助於防止 對環境和人類健康造成潛在的不利影響。

## ① 警告

塑膠袋具有危險性。使嬰兒和孩童遠離塑膠 袋,以免發生窒息危險。

### 系統要求

- Microsoft<sup>®</sup> Windows® XP (SP2) 或 Vista;
- Pentium<sup>®</sup> III. 850 Mhz 或同級處理器;
- 256 MB RAM 和 200 MB 可用硬碟空間;
- 一個閑置的 USB 連接埠和 CD-ROM 或 DVD 光碟機。

### 保固免責聲明

CD-ROM 上的軟體以現狀提供,不含任何明 示或暗示保證。由於此程式可能安裝於各種 軟體和硬體環境,因此對於特殊用途的適用 性不作保證。

### 損壞賠償責任限制

對於仟何間接、特殊、偶然或心然損失(包括 業務損失、利潤損失等),無論是否為違約、 **侵權(包括疏漏)、產品責仟或其他原因所** 致,製浩商槪不負青,即使製浩商或其代理商 已被告知此類損失的可能性並且發現本文中所 述的補救措施未能達到其基本目的。

### $\overline{2}$ 網路攝影機

感謝您購買和使用 Philips 產品。為了充分享受 Philips 提供的支援, 請在www.philips.com/welcome 註冊您的產品。

### 歡迎使用

您所購買的 Philips SPC1030NC 網路攝影機稟 承最高標準製造而成,無故障使用壽命長達 數年。 SPC1030NC 網路攝影機為您呈現鮮明 的影像和亮麗的色彩。

安裝完成後,新網路攝影機可以用於各類應 用,例加:

### 視訊:

使用 Philips SPC1030NC 網路攝影機進行 視訊聊天和視訊通話。網路攝影機可與 Skype \ Windows® Live Messenger \ Yahoo! Messenger、AOL Instant Messenger、QQ 和其 他即時诵訊軟體以及 VoIP (網路協定語音服 務系統)服務配合工作;

### 視訊分享:

製作個人視訊短片並透過 YouTube、Yahoo! 、 Video 等與親友分享;

### 快照 (Snapshot) 影像:

無需使用滑鼠,使用「Snapshot」按鈕即可輕 鬆拍照,並透過 Flickr、MySpace 等分享您的 照片;

### 編輯和特殊效果:

使用 Webcam Companion 編輯影像和錄影。

本手冊的以下部分將涿步說明安裝過程並說 明如何使用 Philips SPC1030NC 網路攝影機。

### $\mathcal{S}$ 包裝内容

請檢查 Philips SPC1030NC 的包裝盒内是否包 含以下項目。這些物品有助於您安裝和使用 Philips SPC1030NC ·

### Philips SPC1030NC 網路攝影機

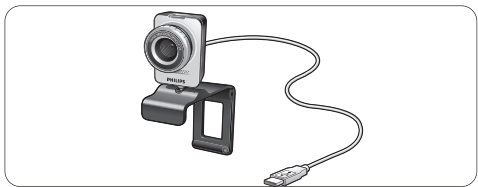

### 安装 CD-ROM (包括使用手冊)

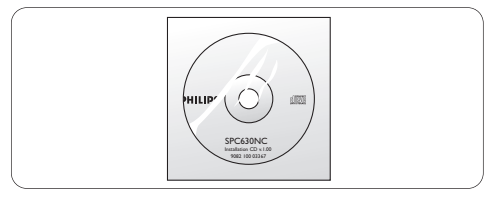

功能概覽  $\overline{4}$ 

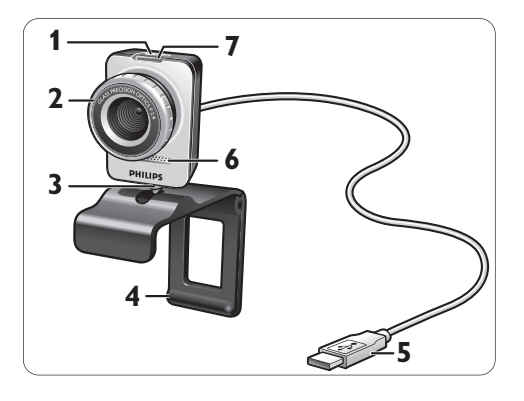

### **1** 快照按鈕

讓您無需使用滑鼠即可拍照。

2 對焦環

用於手動調節鏡頭焦距。

3 旋轉支腳

用於手動變更網路攝影機的垂直角度。

2<br>4<br>5<br>5<br>5<br>7 4 帶橡膠邊緣的夾子/攝影機腳架 用於將網路攝影機固定於(平板)電腦顯 示器或膝上型電腦螢幕。在將網路攝影機 放置於桌面或(大型)桌上型電腦顯示器

上時,可將該夾子折疊。

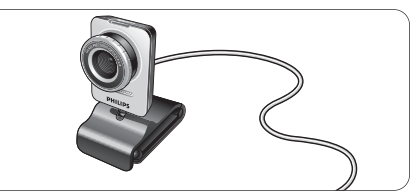

### 5 USB 連接器

用於將網路攝影機連接至桌上型或膝上型 雷腦的 USB 連接埠。

在進行 USB 連接後,網路攝影機將從桌上 型或膝上型雷腦獲取雷源。

### 6 數位麥克風

用於視訊诵話和視訊錄製時增加聲音。

### **7 電源 LED**

網路攝影機在使用時,LED 亮紅燈。

### 5 安裝

#### $5.1$ 安裝網路攝影機軟體

所提供的軟體僅用於安裝了 Microsoft® Windows<sup>®</sup> XP (SP2) 和 Vista 操作系統的電 腦。另請參閱 1「須知」-「系統要求」。

## ● 註:

- 開始安裝之前,請斷開所有 USB 裝置 (USB 鍵盤和 USB 滑鼠除外)的連線。
- 先不要插上網路攝影機。首先執行安裝 CD-ROM .

■ 將安裝 CD-ROM 放入電腦/膝上型電腦的

備好 Windows® CD-ROM。

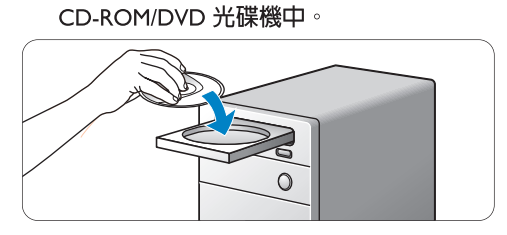

•數秒後,會出現「語言選擇」(Language selection) 畫面。

## ● 註:

如果未自動出現「語言選擇」(Language selection) 畫面,請開啓「電腦」或「我的電 腦」並按兩下 CD,然後再按兩下「Setup.exe」 圖示。

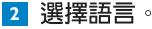

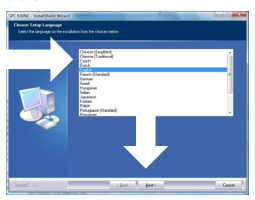

- 安裝將白動繼續。
- 出現「歡迎」(Welcome) 畫面。

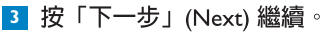

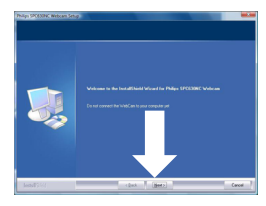

- 出現「歡迎」(Welcome) 畫面。
- 4 如果您想要先閱讀使用手冊然後再繼續安 裝,請選擇第一個選項。您可以列印該手 冊,以便在後面的安裝程序中隨時杳閣。

在閱讀或列印使用手冊後,請選擇第二個 選頂繼續安裝。

或者:

如果您想要繼續安裝,請選擇第二個選項。

### 按「下一步」(Next) 繼續。

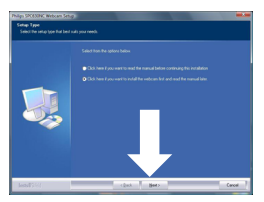

• 出現「安裝」(Installation) 畫面。畫面左 側會顯示可以安裝的項目。畫面右側會 顯示各個頂日的說明。根據預設值,所 有心要頂日均已選擇。

5 如果您想要安裝所有項目,請按「下一 步」(Next) 按鈕。

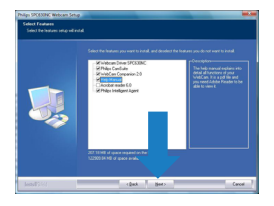

或者:

如果您不想安裝某些項目,請取消勾選這 些頂日前面的方塊。

至少要選擇「SPC630 網路攝影機驅動程 式」(WebCam Driver SPC630) 和「Philips CamSuite | ©

按「下一步」(Next) 按鈕。 •將出現以下軟體授權合約。 6 按「同意」(Yes) 繼續安裝。

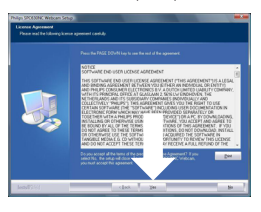

- •會出現以下書面。
- 7 按「下一步」(Next) 繼續。

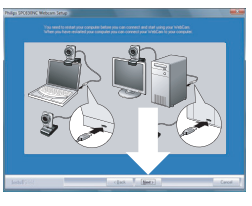

- •會出現「重新啓動」(Reboot) 畫面。
- 8 選擇「是」(Yes),然後按「完成」(Finish) 以重新啓動電腦/膝上型電腦。

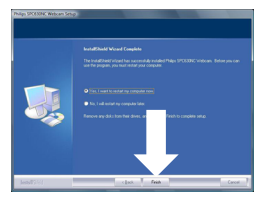

- •安裝完成後, Windows 工作列(螢幕右 下方)中會出現「Philips CamSuite」捷 徑「凰」。
- 您可以在「Philips CamSuite」中調整網 路攝影機的設定値。要執行此操作,請 參閱 6「網路攝影機設定」。
- 9 現在可以連接網路攝影機。

將網路攝影機連接至電腦/膝上型電腦  $5.2$ 

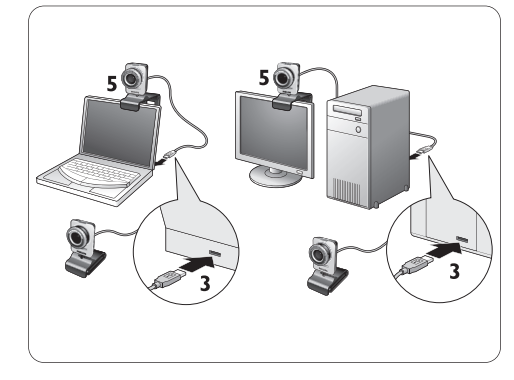

- 1 務心先執行安裝 CD,然後再將網路攝影 機連接至雷腦/膝上型雷腦。要執行此操 作,請參閱 5.1「安裝網路攝影機軟體」。
- 2 開啓雷腦/膝上型雷腦。
- B 將 USB 續線的 USB 連接器連接至電腦/膝 上型雷腦的 USB 連接埠。
	- •網路攝影機將從雷腦/膝上型雷腦中獲取 雷源。
- 4 按需要對準網路攝影機。
- 5 使用夾子和兩個橡膠邊緣將網路攝影機 固定於 (平面) 雷腦顯示器或膝上型雷 腦螢幕。

### 或者:

折疊夾子以將網路攝影機放置在桌面或 (大型) 桌上型雷腦顯示器上。

### 網路攝影機設定。 6

所有的 SPC1030NC 網路攝影機設定均可在 内容頁進行調整。但是, Philips CamSuite 應 用程式讓您可以輕鬆存取多項最常用的設定 (内容)。在啓動即時通訊軟體或 VoIP 服務 (Skype \ Windows® Live Messenger \ Yahoo! Messenger 等) 時, Philips CamSuite 控制台會 白動出現。

亦可以按兩下 Windows 工作列 【螢幕右下 方)中的 Philips CamSuite 圖示「<sup>卷</sup>」存取控 制台。

透過 Philips CamSuite 控制台可進行以下設定:

- WebCam Companion (啓動 WebCam Companion 應用程式) ;
- 娛樂設定;
- 影像設定;
- 吾訊設定;
- 進階設定(内容頁)。

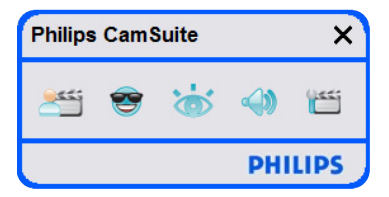

#### **WebCam Companion**  $6.1$

透過 WebCam Companion 可存取以下網路攝 影機功能:

- 擷取影像;
- 録製視訊;
- 調整監視器設定値;
- 在網際網路上廣播您的視訊。
- 按 Philips CamSuite 控制台中的「––––––––––– 按 鈕或按兩下桌面上的 WebCam Companion 圖示「2」以啓動 WebCam Companion。

有關如何使用 WebCam Companion 的詳 細資訊,請參閱「說明」(Help) 功能表或 在應用程式中按「F1」按鈕。

## $\bigoplus$  #:

如果在安裝過程中未選擇 WebCam Companion,桌面上將不會出現 WebCam Companion 圖示「2」,在按「※」按鈕時 將出現一則訊息。有關安裝的資訊,請參閱 51「安裝網路攝影機軟體」。

#### $6.2$ 娛樂設定功能表

在娛樂設定功能表中,您可以透過放置有趣的 標誌和外框,新增有趣的效果以及變更您的背 景影像,讓視訊聊天和視訊通話牛動有趣。

・ 按 Philips CamSuite 控制台中的「<sup>零</sup> 」按 **紐,開啓娛樂設定功能表。** 

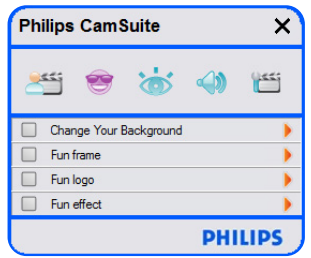

- 勾選項目前面的方塊以啓動該項目。
- 按「2」按鈕開啓該項目的控制台。
- 按「4」按鈕關閉所選項目的控制台。
- 再次按「<sup>3</sup>」按鈕返回 Philips CamSuite 控 制台。

### 6.2.1 變更背景

讓您可以使用網路攝影機背景清單中的影像或 您自己的圖片取代實際(即時)背景影像。

- 開啓「變更背景」(Change Your Background) 控制台(「▶」)。
	- •在控制台的預覽視窗中會顯示背景影 像。背景名稱將顯示於視窗上方。根據 預設値,將顯示上次選擇的背景。在首 次啓用此選頂時,會選擇和顯示網路攝 影機背景清單中的第一張影像。
- 2 使用預覽視窗兩側的「◀」和「▶」按 **紐,從網路攝影機背景清單中選擇背景。** 或者:

使用「瀏覽」(Browse) 按鈕,瀏覽並載入 雷腦硬碟中的圖片。

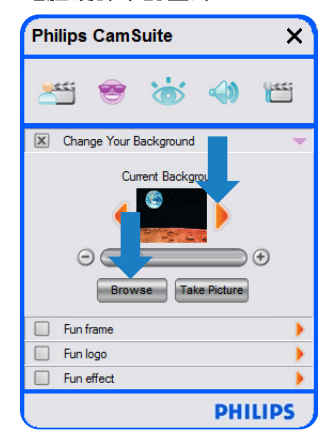

- 3 拍攝實際背景圖片:按「Take Picture」 (拍照) 並離開網路攝影機的視野。
	- •倒數三秒後會拍攝實際背景。您將聽到 快門聲吾。
	- •現在實際背景將由所選背景取代。

## ●註:

變更背景時,請確保:

實際背景是靜態的。在網路攝影機的視野 範圍内無移動物體。即使是窗簾的移動也 不例外。

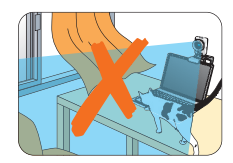

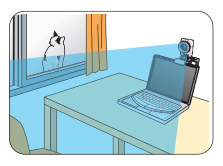

室内光線充足。光照條件越好,「變更背 景 | (Change background) 功能的效果越好。

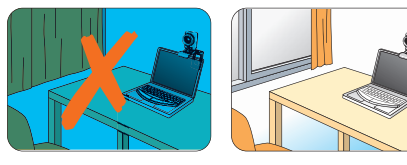

- 光照條件不變。即使光照條件有細微的變 化,都會對影像產生不利影響。
- 您所穿衣服的顏色應與背景色不同。

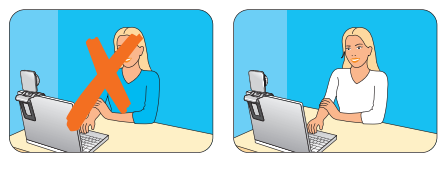

不要移動網路攝影機,即使有絲毫移動都 將對影像產生不利影響。

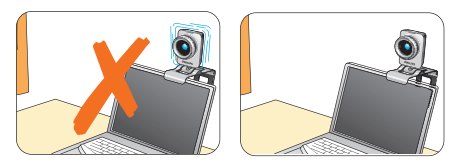

4 使用調節滑桿「⊙ ––––––––––––◎」優化影 像品質。

### 6.2.2 趣味外框

讓您可以將裝飾(外框)置於目前的視訊 流上。

1 開啓趣味外框控制台 (「▶」) 。

- •在控制台的預覽視窗中將顯示外框影 像。外框名稱將顯示於視窗上方。根據 預設値,將顯示上次選擇的外框。在首 次啓用此選頂時,會選擇和顯示網路攝 影機外框清單中的第一個外框。
- 2 使用預覽視窗兩側的「◀」和「▶」按 **紐,從網路攝影機背景清單中選擇背景。**

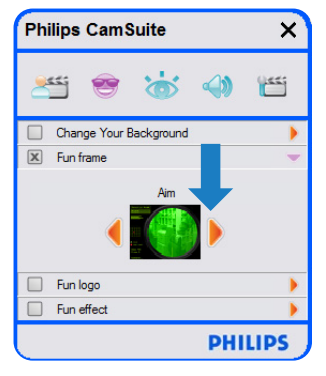

#### 趣味標誌  $6.2.3$

讓您可以在影像上新增趣味標誌。您可以新 增網路攝影機的標誌清單中的標誌或您自己 的標誌(圖片)。

1 開啓趣味外框控制台 (「▶」)。

- 在控制台的預覽視窗中將顯示標誌。標 誌名稱將顯示於視窗上方。根據預設 值,將顯示上次選擇的標誌。在首次啓 用此選項時,將選擇和顯示 Philips 標誌。
- 2 使用預覽視窗兩側的「◀」和「▶」按 **鈕,從網路攝影機標誌清單中選擇標誌。**

或者:

使用「瀏覽」(Browse) 按鈕,瀏覽並載入 雷腦硬碟中的圖片。

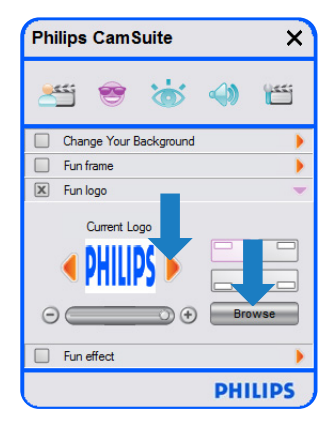

### 6.2.4 趣味效果

讓您可以為視訊錄製和視訊通話增添趣味效 果。例如,您可以使用油書、變形、浮雕以 及更多特效顯示視訊。

1 開啓諏味外框控制台 (「▶」) 。

- •在控制台的預管視窗中將顯示趣味效 果。娯樂效果名稱將顯示於視窗上方。 根據預設値,將顯示上次選擇的效果。 在首次使用此選頂時,會選擇和顯示網 路攝影機效果清單中的第一個效果。
- 2 使用預管視窗兩側的「◀」和「▶」按 **紐,從網路攝影機效果清單中選擇效果**。

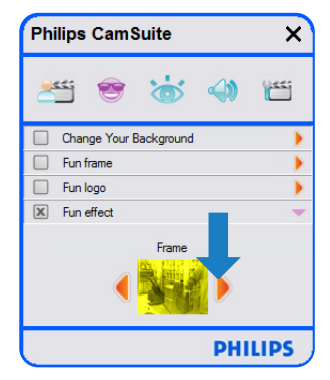

### $6.3$ 影像設定功能表 讓您可以優化影像品質。

• 按 Philips CamSuite 控制台中的「 \* 」 按 紐,開啓娛樂設定功能表。

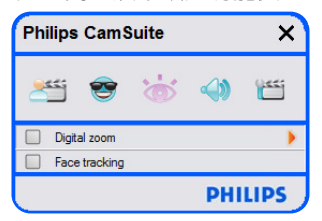

- **勾選項目前面的方塊以啓動該項曰。**
- 按「2」按鈕開啓該頂日的控制台。
- 按「4」按鈕關閉所選頂日的控制台。
- 再次按「☞」按鈕返回 Philips CamSuite 控 制台。

### 6.3.1 臉部追蹤

如果啓用臉部追蹤選頂,網路攝影機將追蹤 您的臉部。在視訊聊天時,此功能會給您帶 來更多便利,因為即使您在視訊會議時移動 **位置,仍然會保持在影像的中心。** 

勾選「臉部追蹤」(Face tracking) 前面的方  $\bullet$ 塊即可啓用此潠頂。

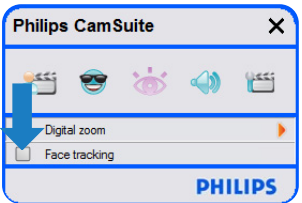

6.3.2 數位變焦 拉近拍攝目標。

■ 開啓數位變焦控制台 (「▶」) 。

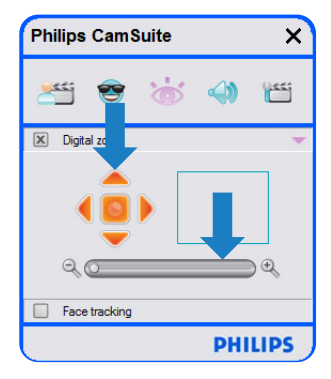

- 2 使用調節滑桿谁行動態縮放。
	- 圖框顯示相對整個影像的位置。圖框會 根據變焦係數增大/縮小。
- 使用平移箭頭(左/右/上/下)移動圖框。
- 使用中心按鈕將圖框置於影像的中心位置。

### ●注意!

數位變焦放大的是書素而不是實際影像。它 會降低影像品質。

音訊設定功能表  $6.4$ 讓您可以優化音訊品質。

• 按 Philips CamSuite 控制台中的「 ●」按 紐,開啓吾訊設定功能表。

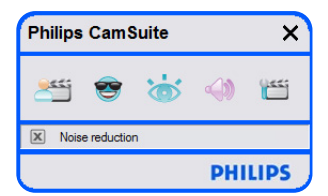

#### 降低噪聲  $6.4.1$

大大減少網路攝像機麥克風擷取的所有穩態 **噪聲,如空調和電腦風扇發出的噪聲**。這樣 可以提高在安静和嘈雜環境中的語音清晰 度,為您帶來輕鬆舒適的聽譽體驗。

勾選「降低噪聲」(Noise reduction) 前面 的方塊即可啓用此選項。

#### 内容百  $6.5$

您可以在内容頁中調整 SPC1030NC 網路攝影 機的所有設定値(内容):一般、視訊、音 訊和功能。

# ● 注意!

要輕鬆存取最常用的網路攝影機設定(娛 樂、影像、吾訊),請開啓 Philips CamSuite 控制台並根據前面章節中的說明進行設定。

- 按 Philips CamSuite 控制台中的「<sup>圖</sup>」按鈕 開啓内容頁。
	- •會出現「一般」(General) 設定書面。

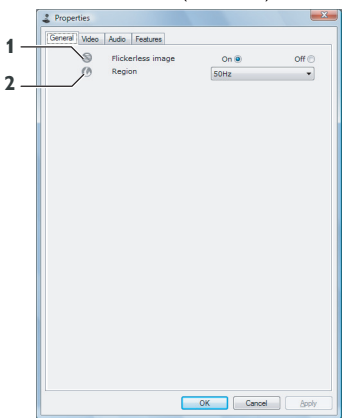

6.5.1 一般設定

 $\bullet$ 您可以調整以下一般設定:

#### 無閃爍影像 (Flickerless image)  $\blacksquare$

「無閃爍影像」選項僅應在閃爍不定的燈光 環境(如螢光燈或電虹燈)下使用,以防止 出現閃爍或色彩異常的視訊影像。如果在正 常的燈光環境下使用此選頂,視訊影像可能 會曝光渦度。

#### 區域 (Region)  $\overline{2}$

如果您在歐洲使用 Philips SPC1030NC,請選擇 「50 Hz」;如果您是在北美洲使用,請選擇 「60 Hz」。對於亞洲地區,此設定視當地市電 輸出而定。例如,在中國應選擇「50 Hz」,在 中國台灣應選擇「60 Hz」。對於日本,該設 定視地區而定。請檢查您當地的市電輸出, 以確定正確的「區域」設定。

### 6.5.2 視訊設定

- 按「視訊」(Video) 標籤。
	- •會出現「視訊」(Video) 設定畫面。

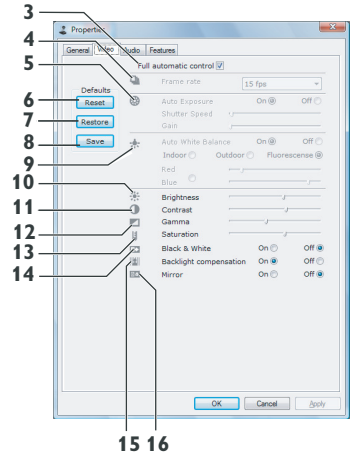

•您現在可以調整以下視訊設定:

### 全自動控制 (Full automatic control):  $\overline{\mathbf{3}}$ 開/關

此全自動控制模式提供了獲取 Philips SPC1030NC 網路攝影機最佳效果的最簡單方 式。或者,您亦可關閉全白動控制模式,以 最大限度地手動控制網路攝影機的設定。全 白動控制「開」是正常使用的首選設定。

在全自動控制模式下啓用的技術包括:

- 白動曝光控制和白動白平衡控制,可提供 最佳視訊源訊號;
- 白動圖框速率選擇,用於提高網路攝影機 在光線較暗的環境中的感光度。

#### 圖框速率 (Frame rate)  $\overline{4}$

您可以使用捲動開啓功能表設定要擷取視訊 的圖框速率。例如: 30 fps 表示網路攝影機將 以每秒 30 個圖框的速率擷取視訊。

#### 自動曝光 (Auto Exposure) 5

曝光即感應器接收的光線量,它取決於感應 器擷取快照或視訊框時曝光時間的長短。結 果取決於感應器的感光度。如果選擇白動曝 光選頂,網路攝影機將找到最佳設定。

### 快門涑度

快門速度決定拍照時攝影機快門開啓的時 間。快門涑度越慢,曝光時間則越長。快門 速度控制著到達感應器的總光線量。

使用調節滑桿設定所需的快門速度。

### 增益

在視訊中,增益是指視訊圖片的白色量。使 用調節滑桿設定所需的增益水平。

#### 重設 (Reset)  $6 -$

按此按鈕將網路攝影機設定重設為出廠預 設值。

#### 恢復 (Restore)  $\overline{7}$

按此按鈕恢復個人喜好設定。

#### $\mathbf{R}$ 儲存 (Save)

按此按鈕儲存個人喜好設定。

#### $9<sup>1</sup>$ 自動白平衡 (Auto White Balance)

大多數的光源並不是 100% 的純白,而是帶有 特定的「色溫」。通常,我們的眼睛能夠對 具有不同色溫的光線條件進行補償。

如果選擇了白動白平衡,網路攝影機將尋找 一個代表白色的參考點。然後它將根據白點 計算所有其他顏色,並進行相應補償,像人 眼一樣。

您亦可為「室内」、「室外」、「螢光」條 件選擇固定設定,或根據個人色溫喜好,使 用「紅色」和「藍色」調節滑桿設定網路攝 影機。

### 10 亮度 (Brightness)

「亮度」選項讓您可以調整所顯示影像或視 訊的亮度,從而滿足您的個人喜好。使用調 節滑桿尋找您喜好的設定。

#### 對比度 (Contrast)  $11$

「對比度」選項讓您可以根據您的個人喜好 控制亮暗比率。使用調節滑桿尋找您喜好的 設定。

## 12 伽瑪 (Gamma)

「伽瑪」選項讓您可以將所顯示的影像或視 訊中的暗區調亮,使細節更加清晰,且不會 使明亮區域過度曝光。使用調節滑桿尋找您 喜好的設定。

### 13 飽和度 (Saturation)

「飽和度」選項讓您可以根據您的個人喜好 設定影像或視訊的色彩重現,從黑白至全彩 皆可。使用調節滑桿尋找您喜好的設定。

## 14 黑白 (Black and white)

「黑白」核取方塊用於將彩色影像轉換為黑 白,然後再轉回彩色。

## 15 背光補償 (Backlight compensation)

在拍攝場景的背景照明度很高時,開啓「背 光補償」可以提高影像品質。(例如,在您 坐在明亮的燈光前時)。

### 16 鏡射 (Mirror)

按「鏡射影像」核取方塊可水平翻轉影像。 如果您想使用 Philips SPC1030NC 和顯示器作 **鏡子或想拍攝鏡像圖片,可以使用此功能。** 

### 6.5.3 吾訊設定

• 按「音訊」 (Audio) 標籤。 •會顯示「吾訊設定」畫面。

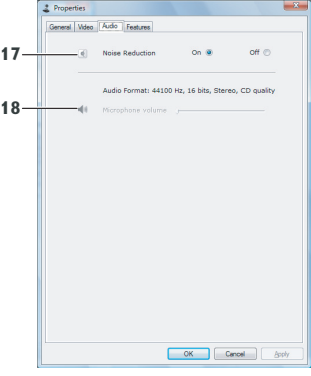

•您現在可以調整音訊音量設定:

## 17 降低噪聲 (Noise reduction)

請參閱 6.4.1「降低噪聲」, 瞭解該功能的詳 細說明以及如何透過 Philips CamSuite 控制台 啓用該功能的資訊。

### 18 音量調節滑桿 (Volume slider)

此調節滑桿可用於手動控制麥克風。

## 6.5.4 功能設定

- 按「功能」(Features)標籤。
	- •會出現「功能設定」(Features settings) 畫面。

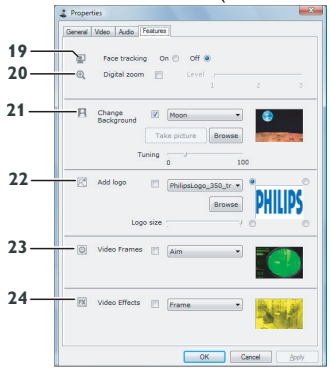

• 您現在可以調整以下視訊設定:

#### 臉部追蹤 (Face tracking) 19

請參閱 6.3.1「臉部追蹤」,瞭解該功能的詳 細說明以及如何透過 Philips CamSuite 控制台 啓用該功能的資訊。

#### 20 數位變焦 (Digital zoom)

請參閱 6.3.2 「數位變焦」,瞭解該功能的詳 細說明以及如何透過 Philips CamSuite 控制台 啓用該功能的資訊。

#### $21$ 變更背景 (Change Background)

請參閱 6.2.1「變更背景」,瞭解該功能的詳 細說明以及如何透過 Philips CamSuite 控制台 啓用該功能的資訊。

#### $22$ 新增標誌 (Add logo)

請參閱 6.2.3「新增標誌」,瞭解該功能的詳 細說明以及如何透過 Philips CamSuite 控制台 啓用該功能的資訊。

#### 視訊外框 (Video Frames) 23

請參閱 6.2.2「視訊外框」,瞭解該功能的詳 細說明以及如何透過 Philips CamSuite 控制台 啓用該功能的資訊。

### 24 視訊效果 (Video Effects)

請參閱 6.2.4「視訊效果」,瞭解該功能的詳 細說明以及如何透過 Philips CamSuite 控制台 啓用該功能的資訊。

### 使用網路攝影機 7

Philips SPC1030NC 網路攝影機可與所有的即 時通訊軟體和 VoIP (網路協定語音服務系 統)應用程式,如 Skype、Windows® Live Messenger \ Yahoo! Messenger \ AOL Instant Messenger 和 OO 配合工作。

應用程式安裝完成後,為了能夠透過特定的 應用程式正確使用網路攝影機,應在應用程 式中進行必要的網路攝影機設定。For this. refer to the help function of the application.

另請參閱 6.1 「WebCam Companion」。

### 技術資料 8

- 感應器 **VGA CMOS** 實際視訊解析度 (最大)  $640 \times 480$ 實際靜態影像解析度 (最大)  $640 \times 480$ 視訊内插解析度(最大) 1 3 MP 静熊影像内插解析度 (最大) 1.3 MP 每秒圖框 30 fps 圖框數量  $24$ 取景鏡頭角度 53 度 最低照度  $< 5$  lux 資料格式 YUY2, MIPEG 接口 **USB 2.0** USB 視訊類別 **UVC** USB 繪線長度  $1.5<sub>m</sub>$ 麥克風 數位内建 诱渦 USB 繪線供雷 雷源
- 
- $5V \; (\; = -1)$  , 0.5A 雷壓激要求

### 9 常見問題 (FAO)

#### 如何調整影像品質?  $9.1$

Philips 網路攝影機的預設値通常可以提供最佳 影像品質。可能您並非完全滿意目前的影像 品質。在這種情況下,請按以下步驟進行操 作,依據您的個人喜好調整影像品質。

- 開啓網路攝影機檢視器, 如 WebCam Companion 或即時通訊如 Skype、Widows Live Messenger 或 Yahoo! Messenger 檢視 影像品質。
	- Philips CamSuite 控制台會自動出現。如 果未出現,按兩下 Windows 工作列(螢 幕右下方)中的 Philips CamSuite 圖示 「&」以開啓 Philips CamSuite。

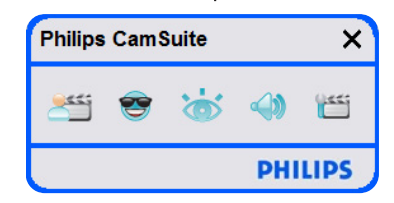

- 2 按「鬥」按鈕開啓内容頁。
	- •會出現「一般」(General) 設定書面。
- B 檢查網路攝影機的「區域」(Region)設 定,心要時作出調整。
	- ・歐洲和中國請選擇「50 Hz」。
	- ・北美洲和中國台灣請選擇「60 Hz」。
	- 對於其他地區,請檢查當地的市電輸出 以確定正確的「區域」設定。

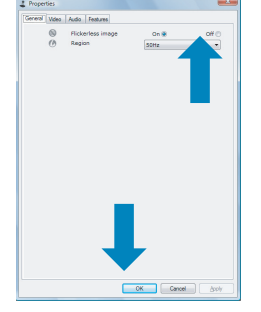

5 按「視訊」(Video) 標籤。 •會出現「視訊」(Video) 設定畫面。

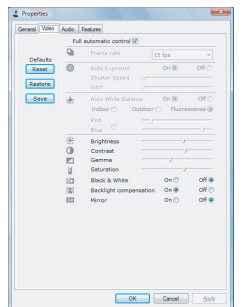

- 6 調整所顯示影像或視訊的伽瑪値。伽瑪設 定讓您可以看見更清晰的細節。
	- ·使用調節滑桿尋找您喜好的設定。向左 滑動檢視更多細節;向右滑動檢視更少 細節。
- 7 調整所顯示影像或視訊的亮度。

Gamma

**EXICUTE** 

• 使用調節滑桿尋找您喜好的設定。向左 滑動影像變暗﹔向右滑動則影像變亮。

 $\frac{1}{2}$ **Brightness** 

8 按「確認」(OK) 儲存您的設定。

- $9.2$ Philips 網路攝影機或耳機的麥克風無 法(正常)工作。該怎麼辦?
- 9.2.1 Windows® XP (SP2)
- 1 按 Windows「開始」按鈕(螢幕左下 方)。
- 2 開啓「控制台」。
- 按 「磬吾、語吾、和吾訊裝置」。
- 4 按 「磬吾及吾訊裝置」。
- 5 按出現在螢幕上的「語音」標籤。
- 6 將 Philips 網路攝影機或已連接的耳麥設定 為「語音錄音」的預設裝置。
- 7 按「確認」(OK) 儲存您的設定。

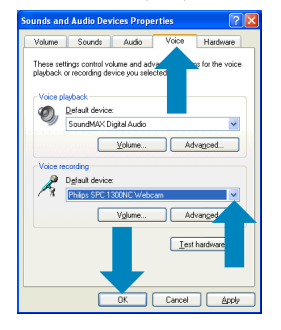

- 9.2.2 Windows<sup>®</sup> Vista
- 1 按 Windows「開始」按鈕 (螢幕左下 方)。
- 2 開啓「控制台」。
- 3 按「硬體和聲音」
- 4 按「磬吾」。
- 5 按出現在螢幕上的「錄音」標籤。
- 6 選擇 Philips 網路攝影機或已連接的耳機, 並按「設定預設」。

## **7 按「確認」儲存您的設定。**

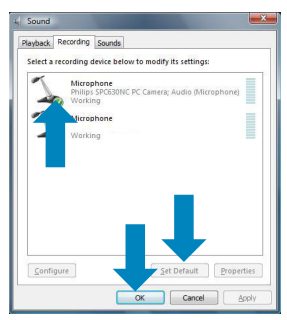

 $9.3$ 使用 Philips 網路攝影機,電腦/膝上型 **電腦的執行速度變慢了。該怎麼辦?** 

1 關閉沒有必要執行的軟體應用程式。

- 2 按兩下 Windows 工作列 (螢幕右下方) 中的 Philips CamSuite 圖示以開啓 Philips CamSuite 控制台。
- 3 按「画」按鈕開啓内容百。
	- •會出現「一般」(General) 設定畫面。
- 4 按「功能」(Features) 標籤。
	- •會出現「功能設定」(Features settings) 書面。
- 5 **檢查以下功能是否啓用(方塊已勾選)**。
	- 變更背景;
	- 新增標誌;
	- 視訊外框;
	- 視訊效果。

如果已啓用,請取消勾選方塊停用這些 功能。

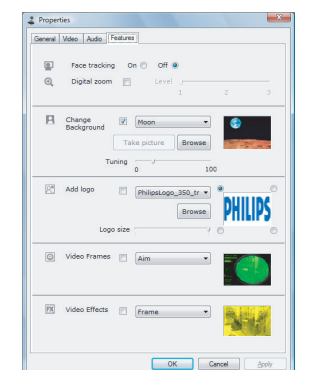

- 6 按「視訊」(Video) 標籤。
	- •會出現「視訊」(Video) 設定畫面。
- **7** 檢查是否啓用 (方塊已勾選) 「全自動控 制」(Full automatic control)。如果已啓 用,請取消勾選方塊停用「全自動控制」 (Full automatic control) o
- 8 將圖框速率設定為最小値 5 fps。
- 9 按「確認」(OK)儲存您的設定。

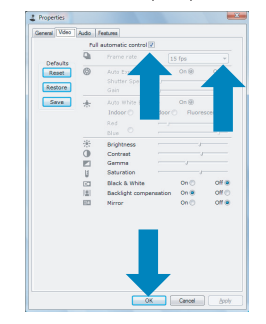

## ●注意!

最大圖框速率(網路攝影機產生的每秒圖框 (fps))和最大影像解析度取決於電腦/膝上型 雷腦的規格。網路攝影機軟體將根據您的特 定環境白動調整圖框速率和解析度以達到最 **佳效果。您的雷腦/膝上型雷腦的規格可能未** 能達到設定最大圖框涑率和解析度的要求。

### 如何重設 Philips 網路攝影機的設定値  $9.4$ 為出廠預設値?

- 按兩下 Windows 工作列 (螢幕右下方) 中的 Philips CamSuite 圖示「&」以開啓 Philips CamSuite 控制台。
- 2 按「■」按鈕開啓内容頁。 •會出現「一般」(General) 設定畫面。
- 3 按「視訊」(Video)標籤。
- 4 按「重設」(Reset) 按鈕。
	- •現在所有網路攝影機的設定値恢復為出 廠預設值。
	- ral Video Audio Feature

5 按「確認」(OK)儲存您的設定。

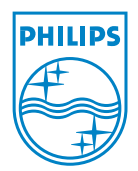

© 2008 Koninklijke Philips Electronics N.V.

保留所有權利。未經著作權所有者的事先書面允許,禁止複製本文件的全部或部分内容。本 文件所包含的資訊不構成任何報價或合約的一部分,而且被認為是準確可靠的。如有變更, 恕不另行通知。出版商對因使用本文件所造成的任何後果槪不負責。 本文件的出版不會轉讓或默許任何專利授權或其他工業或知識產權。

2008年4月

www.philips.com